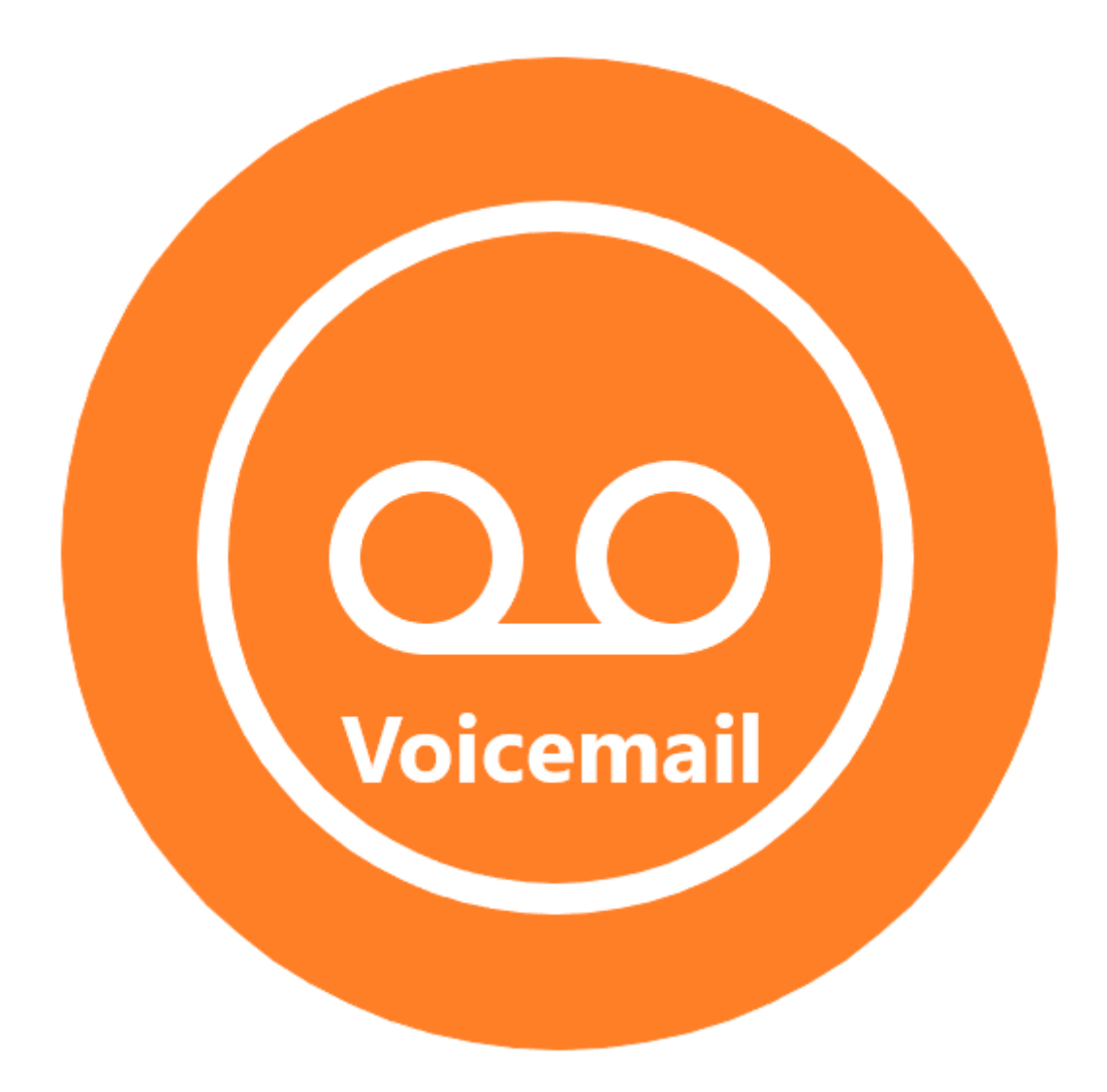

## Saving Voicemail to Your Computer

## Purpose

This document is meant to provide instructions on downloading previously saved voicemail directly to your computer.

## Requirements

You must meet the following requirements to download voicemail from the system.

- Have a voicemail mailbox assigned to your extension
- Username/Password to account (MEID & Password)
- Be connected to campus network.

## Instructions

Step1: Using Chrome or Firefox browse to the voicemail website at:

<https://sm-unity.sm.maricopa.edu/inbox/>

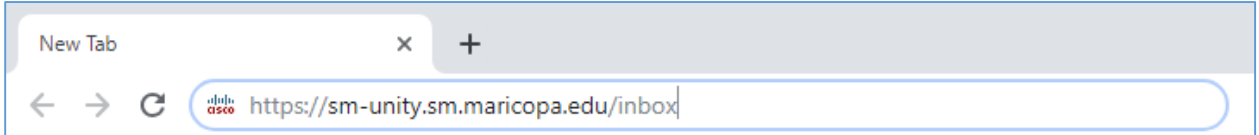

Step 2: Acknowledge connection is not private by clicking "Advanced".

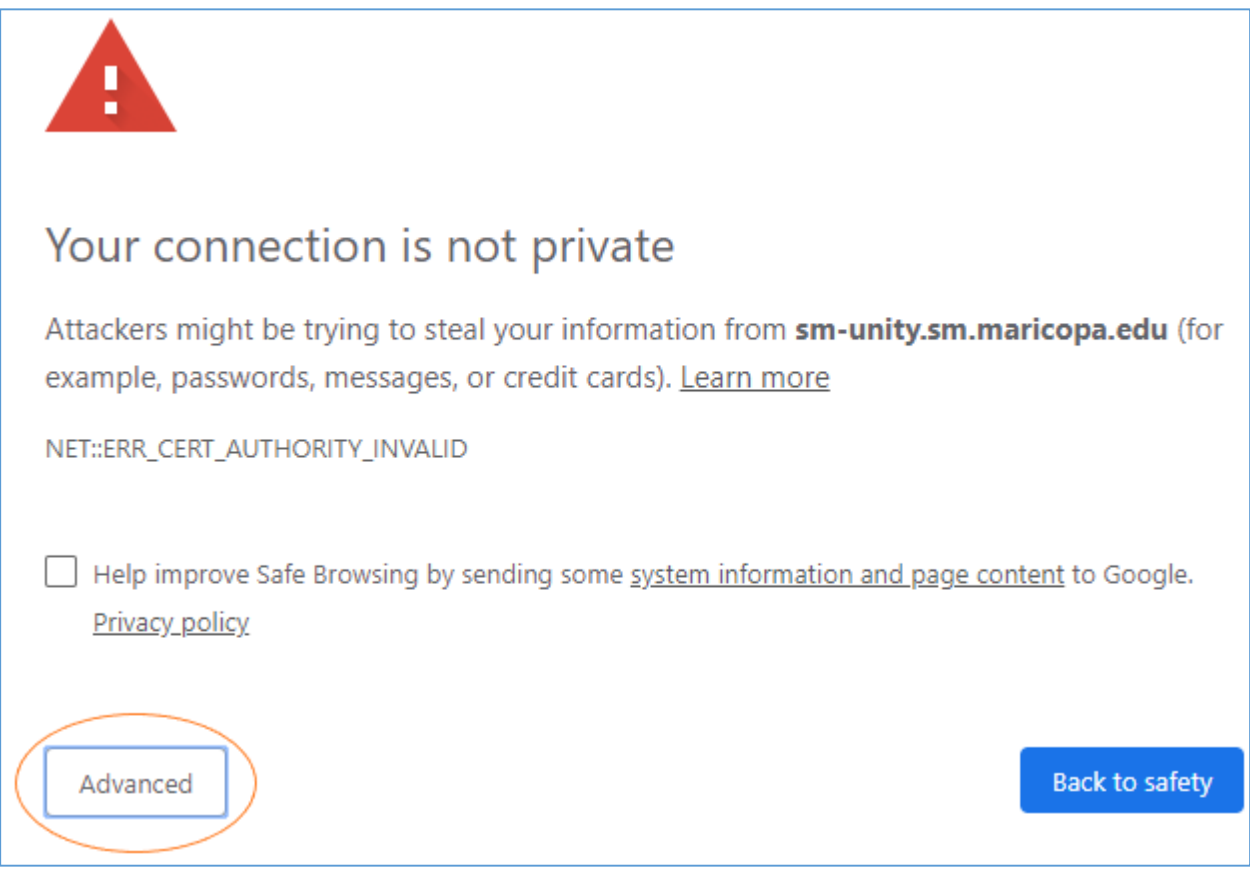

Step 3: Proceed to Sign In page by clicking the "Proceed to…" link.

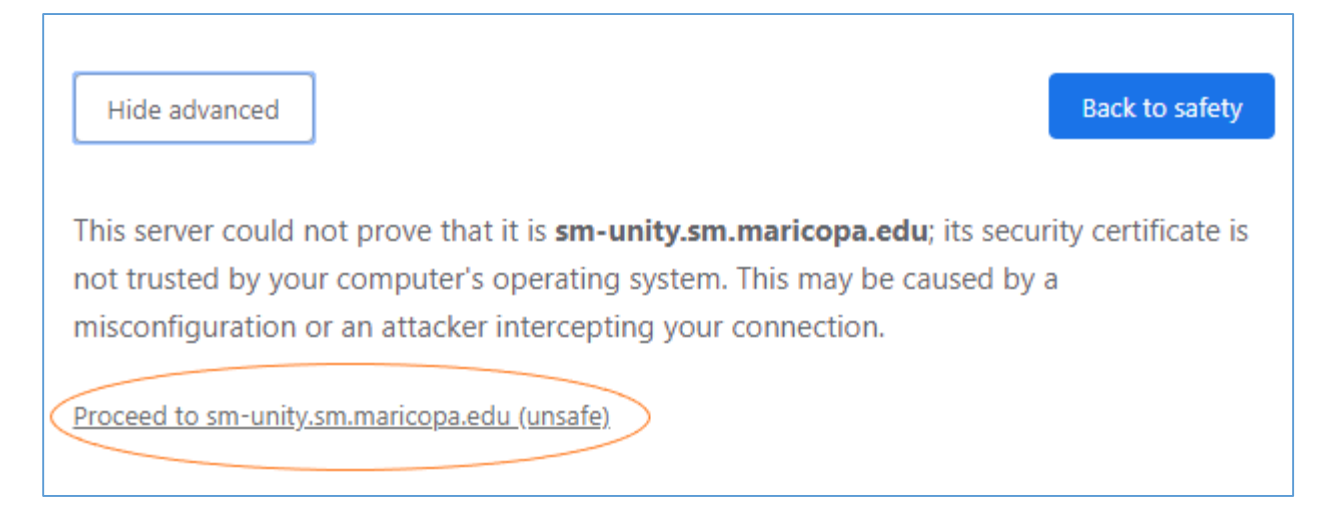

Step 4: Sign in to voicemail web-inbox using your MEID and MEID password.

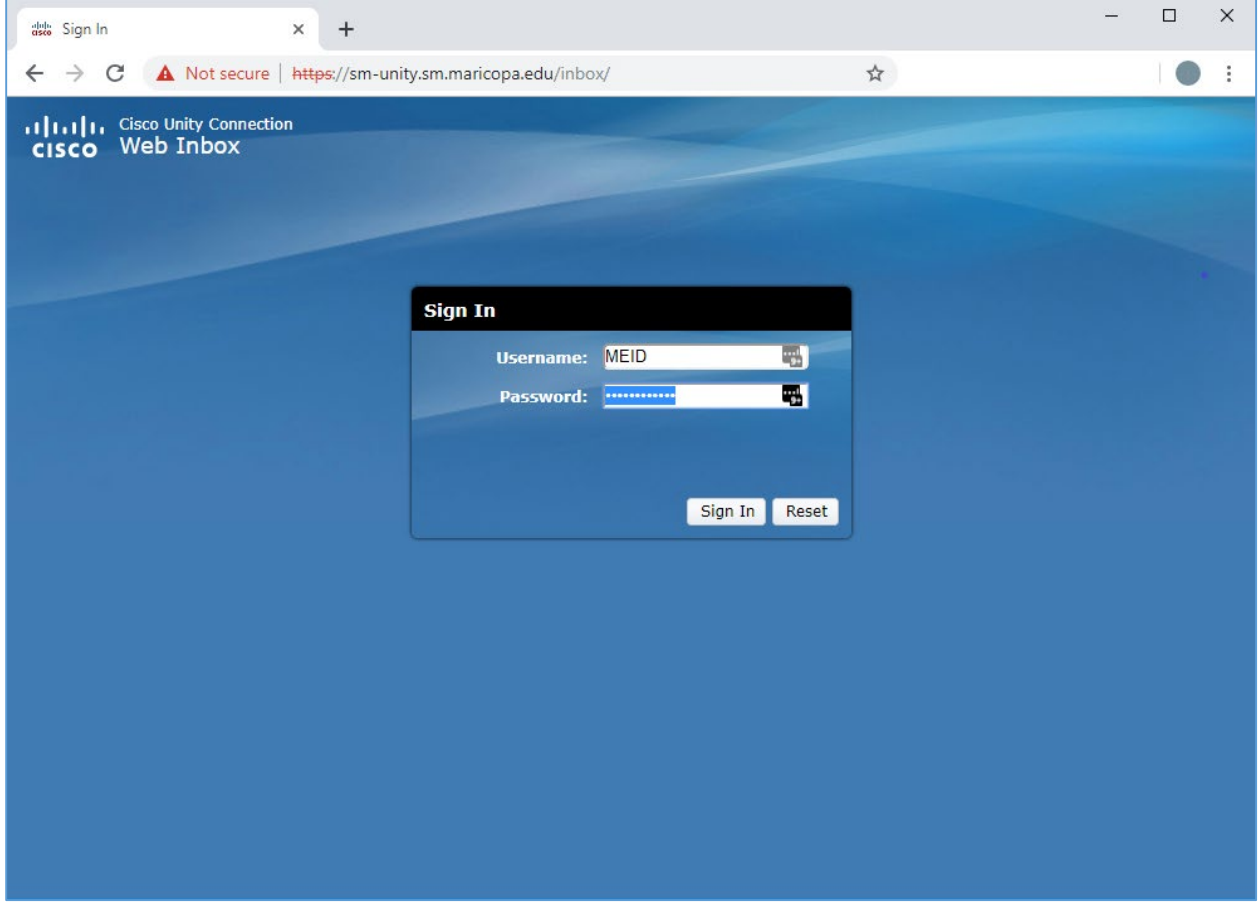

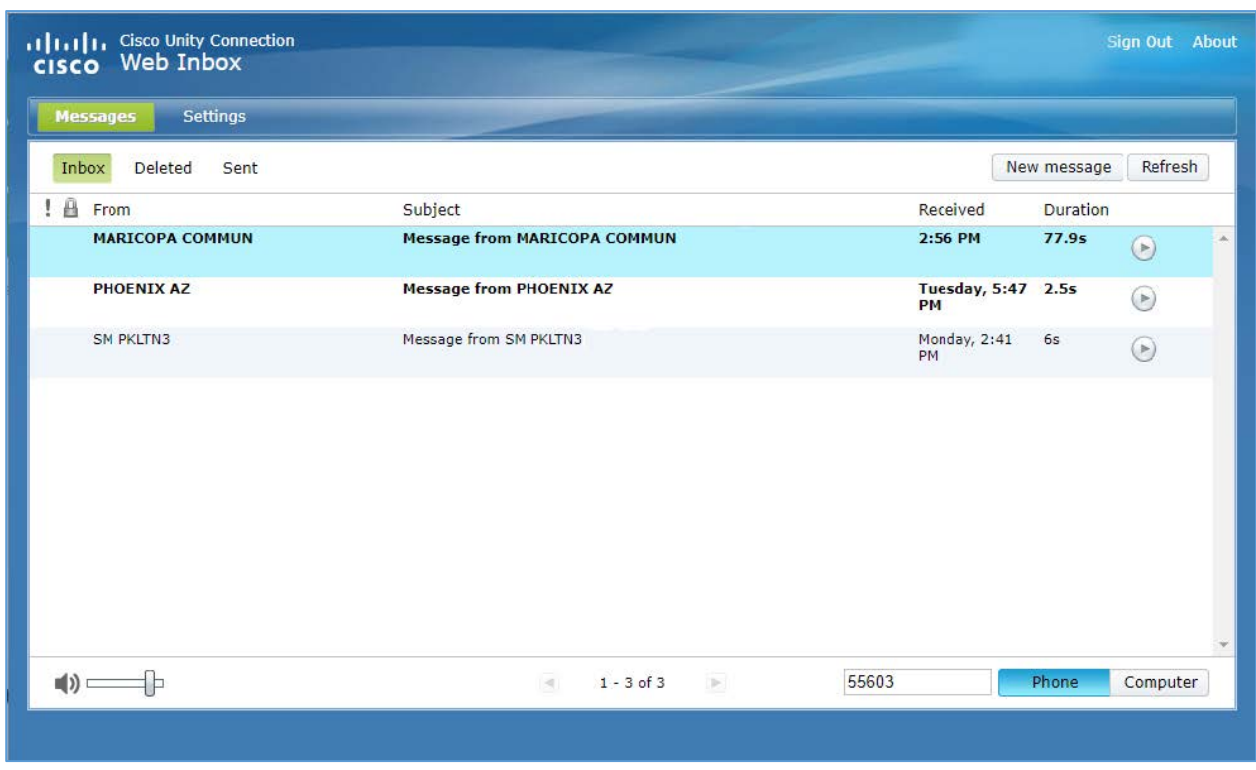

Step 5: Your voicemail web-inbox will look similar to the image below.

Step 6: Click on the subject for the message you want to download. You will be provided with a list of options below the message.

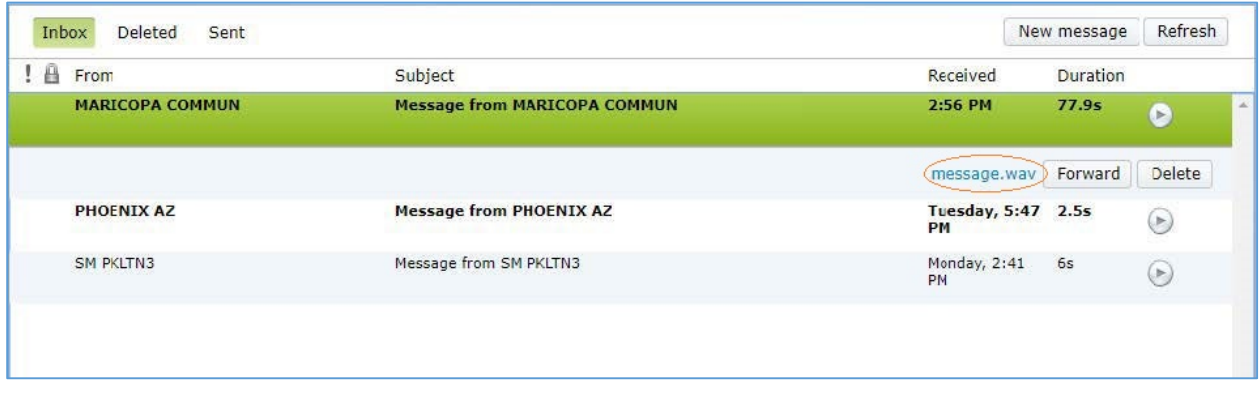

Step 7: Right click on message.wav link to show message options. Click on "save link as…" to download message.

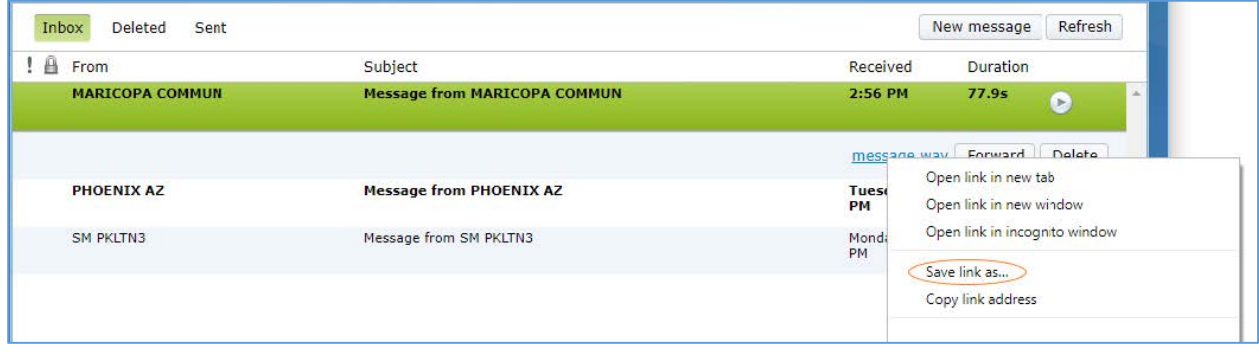

Step 8: Select the location of where you want to download the message. Enter a file name for the voicemail you are downloading. Then click save

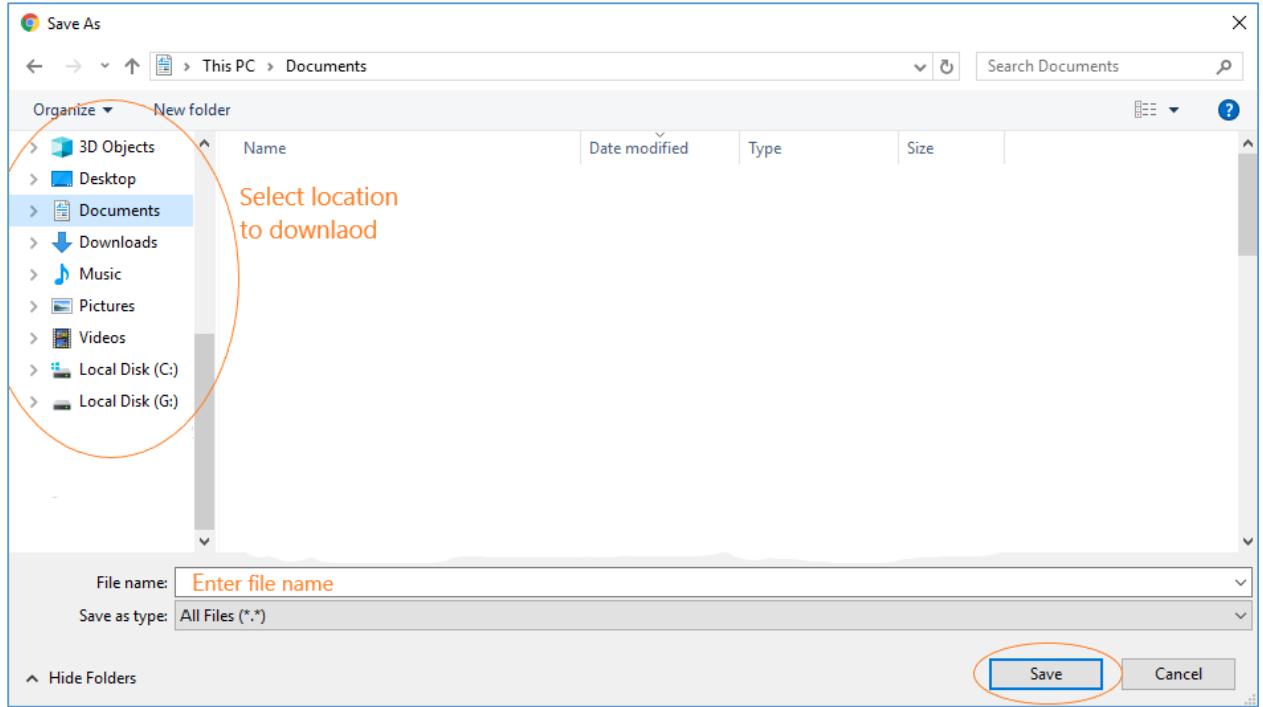

If you need further assistance, contact TSS support at 602.243.8324.